# **GUIDE D'UTILISATION SCOLAGO**

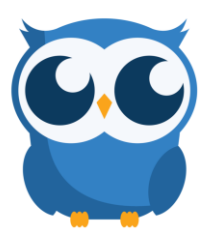

Scolago est rapide et personnalisable, facile à gérer, et à l'avantage de rejoindre un bassin de personnes dont les candidatures ont toutes été analysées par l'équipe de la dotation.

# DIFFÉRENCE ENTRE LE MODULE « MES DEMANDES » ET « GÉRER LES OFFRES D'EMPLOI » ?

#### Mes demandes

Pour toute demande de remplacement court terme (mois de 2 mois), ponctuelle et urgente.

Puisque votre besoin est urgent, le premier remplaçant qui accepte la demande est celui qui obtient le remplacement. Les autres seront notifiés que lorsque le besoin a été comblé. Elle est transmise aux remplaçants, par courriel ou via notification de l'application, qui se disent disponibles selon les plages horaires que vous avez indiquées.

#### Gérer les offres d'emploi (Babillard)

Pour toute demande de remplacement à long terme (plus de 2 mois), pour laquelle vous êtes libérés des listes de priorités, c'est-à-dire après avoir effectué vos vérifications à l'interne auprès des responsables du secteur soutien et enseignant.

Vous devrez faire une sélection parmi les remplacants qui auront manifesté leur intérêt. Actuellement, l'offre est visible aux remplaçants qui répondent aux exigences d'emploi dans le module « Offres d'emploi », nouvellement intitulé « Babillard ». Les candidats ont accès à toutes les offres dans les matières et corps d'emploi pour lesquels ils sont autorisés et ce, peu importe leurs choix d'école. Ils doivent visualiser les offres et manifester leur intérêt.

#### **COMMENT FAIRE UNE DEMANDE DE REMPLACEMENT?**

Utilisez le compte de votre école (ex : desbonsvents@cssdgs.gouv.qc.ca) pour lancer les demandes est préférable et fortement recommandé pour assurer une continuité dans la gestion des remplacements de chaque établissement.

Inscrivez toutes les informations nécessaires afin que la plateforme Scolago lance automatiquement la demande parmi les suppléants inscrits et disponibles au moment du remplacement.

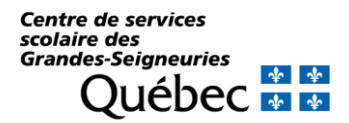

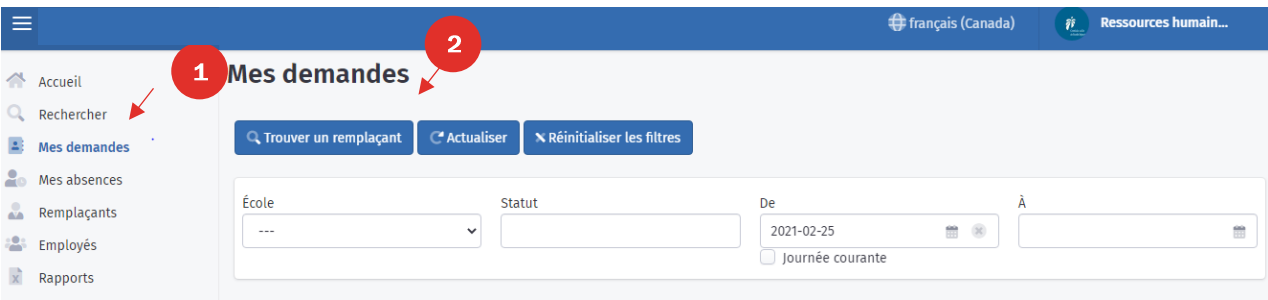

Les informations avec un astérisque (\*) sont obligatoires pour lancer la demande. Les autres informations sont facultatives, par contre, elles fournissent plusieurs données intéressantes aux suppléants, ce qui augmente la rapidité et le taux de réponse!

Note : il est très important d'indiquer la bonne spécialité pour que la recherche soit optimale et ciblée.

## STATUTS À INDIQUER POUR VOS RECHERCHES

Afin d'augmenter vos chances de trouver un candidat qui répond à vos critères, voici des précisions quant aux statuts octroyés aux candidats. Vous pouvez également vous en servir dans vos recherches lorsque vous remplissez vos demandes de remplacements.

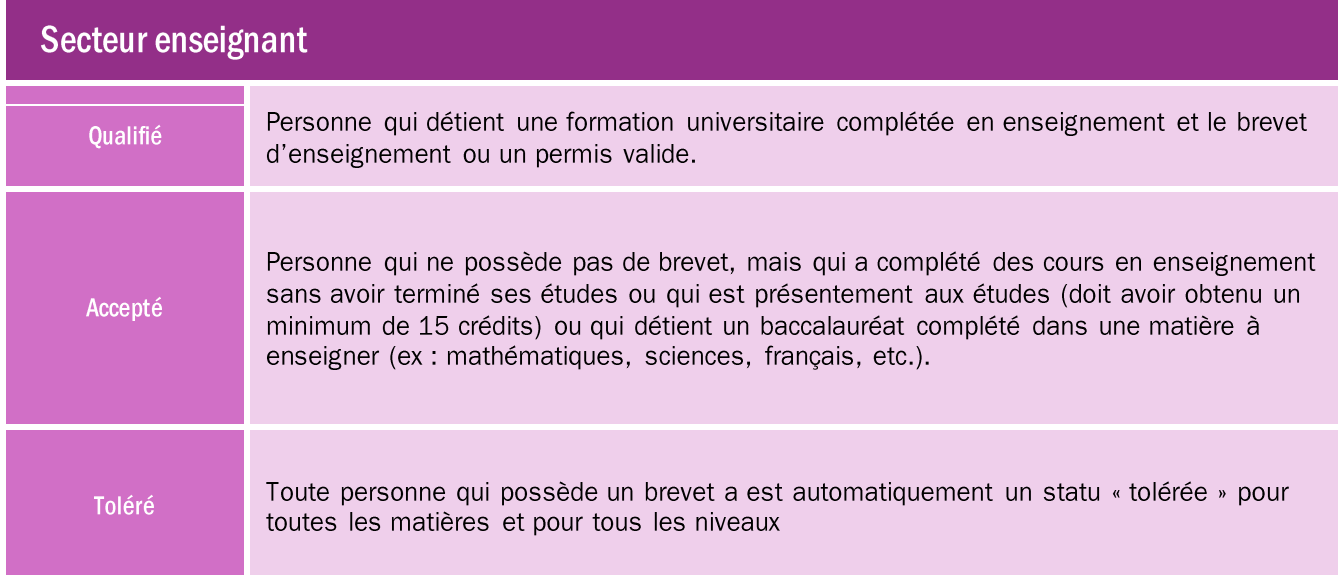

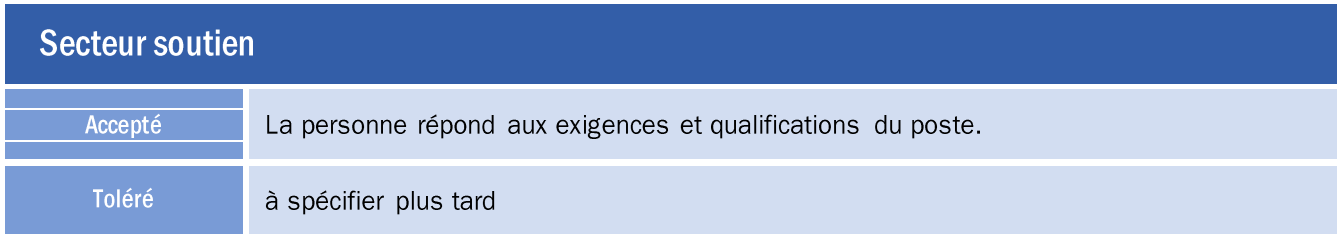

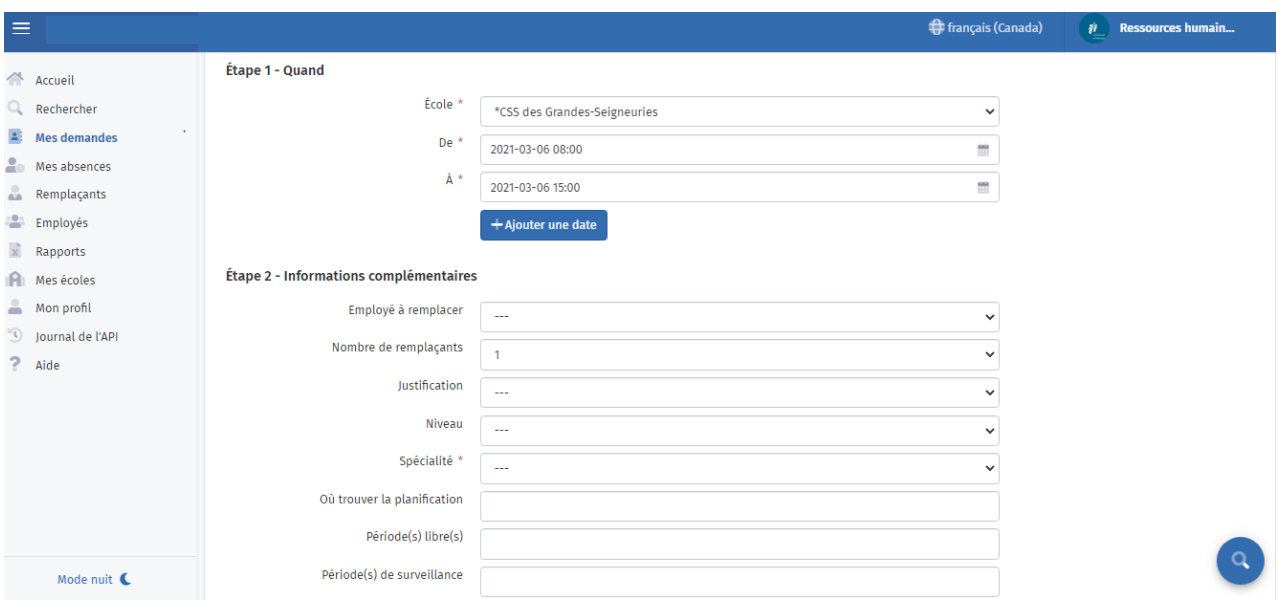

# UNE FOIS VOTRE DEMANDE FAITE :

- Les personnes recevront successivement la demande par courriel ou via l'application mobile sous forme de notification.
- La première qui acceptera sera alors la personne retenue pour le remplacement.
- Vous recevrez alors une confirmation par courriel vous indiquant le nom et les coordonnées de la personne qui se présentera à votre école.
- Les autres candidats qui avaient reçu la demande, mais qui ne l'avait pas encore acceptée, seront notifiés que la demande n'est maintenant plus disponible.
- En tout temps, vous pourrez suivre le statut de votre demande sur la plateforme en ligne ou sur votre application.

## **COMMENT FAIRE UNE RECHERCHE PARMI LES CANDIDATS INSCRITS?**

Le recours à cette méthode est recommandé si, après avoir lancé une demande de remplacement, aucune personne n'a accepté.

Vous pouvez alors faire une recherche afin de voir le nombre de candidats qui sont disponibles pour une journée précise, et ce, pour un niveau ou une spécialité précise.

Cette recherche vous permet d'obtenir les coordonnées pour joindre directement les gens.

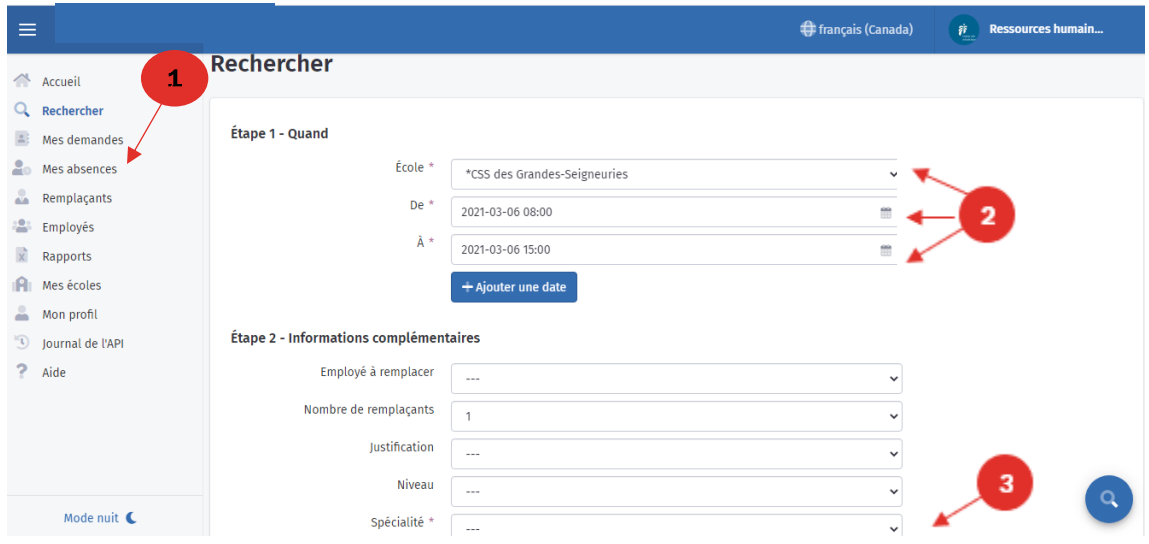

# PROCÉDURE- LANCEMENT DE LA DEMANDE DE REMPLACEMENT AVEC SÉLECTION DU CANDIDAT (GÉRER LES OFFRES D'EMPLOI) :

1) Sélectionnez « Gérer les offres d'emploi » dans le menu à gauche.

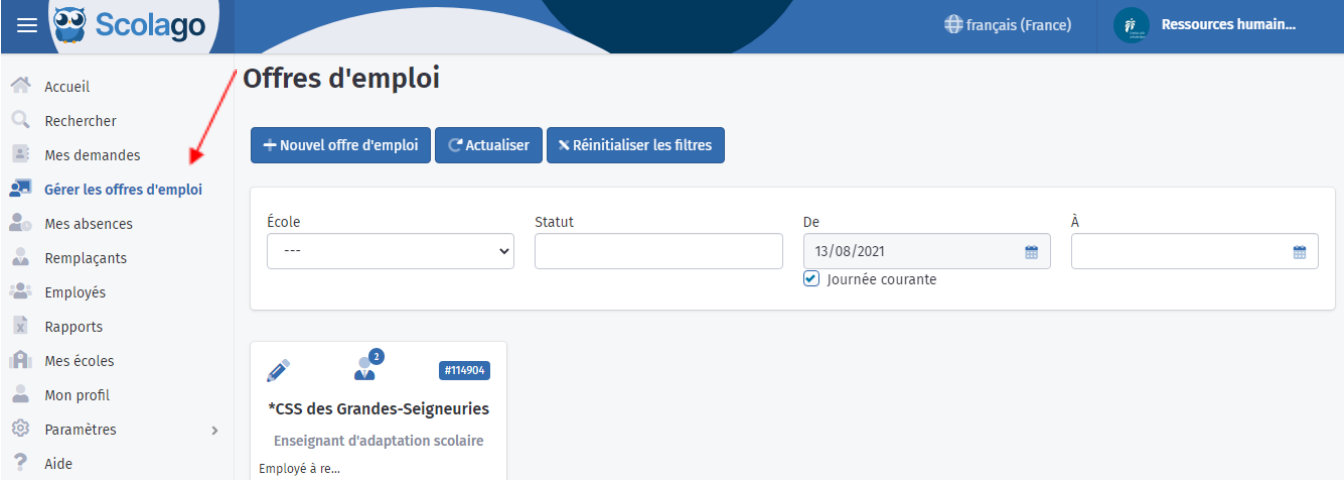

2) Appuyez sur « Nouvel offre d'emploi ».

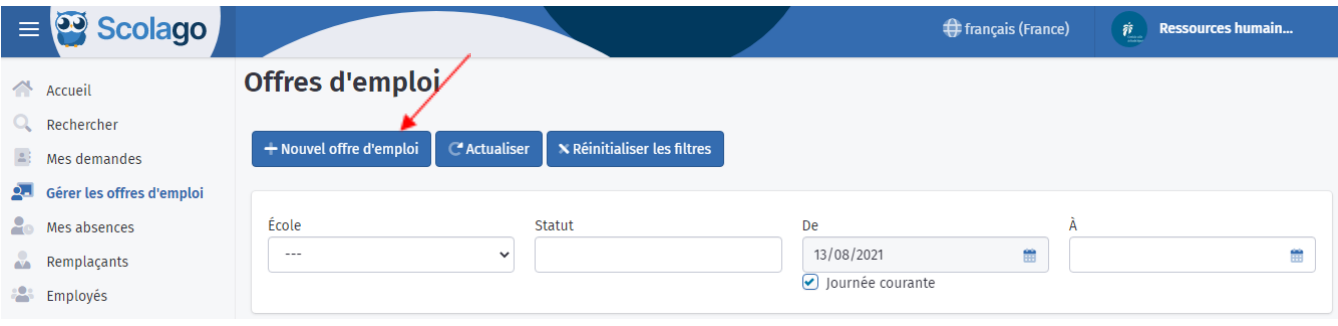

- **3)** Remplissez les champs suivants uniquement et peser sur « *Publier* » au bas de la demande :
- Titre
- De
- À
- Spécialité
- Description d'emploi (donnez le plus de détails possibles sur le groupe, le niveau, le % de tâches, etc.).

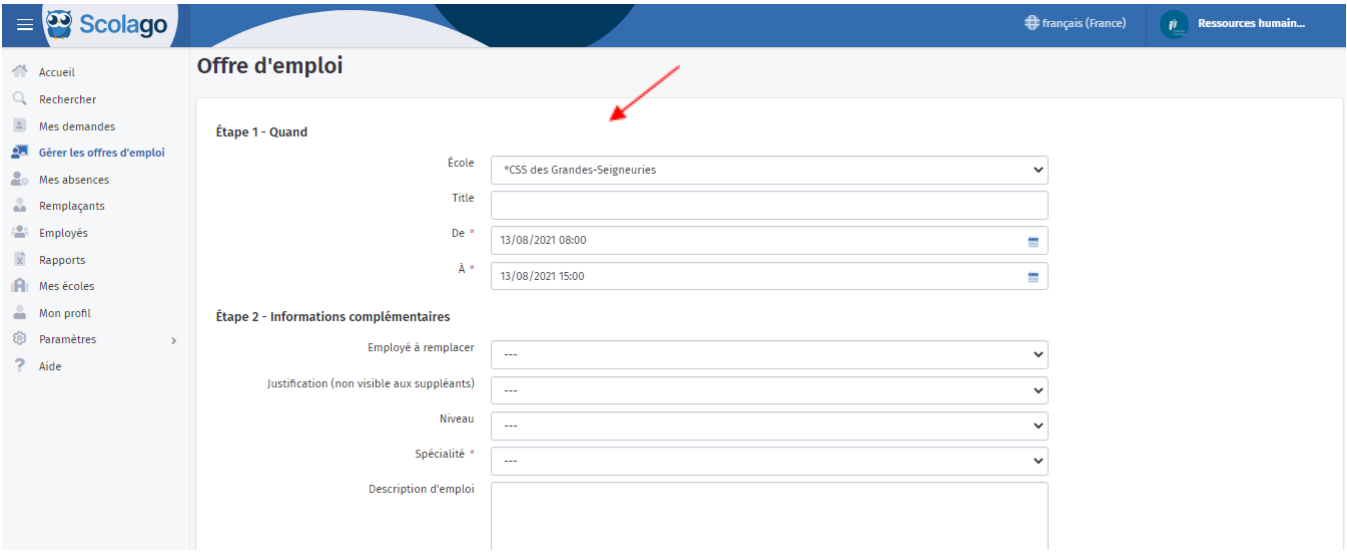

**4)** Suivez le nombre de candidats intéressés par votre demande dans le module « *Gérer les offres d'emploi* ».

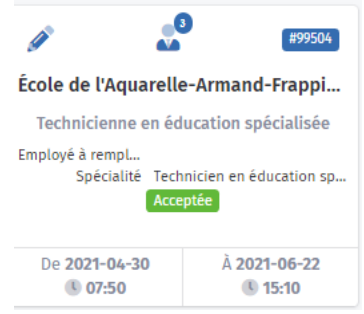

Vous pouvez prendre connaissance des coordonnées et des documents déposés par le candidat en cliquant sur le crayon à gauche de votre demande et en descendant au bas de l'écran. Vous n'avez qu'à cliquer sur leur nom.

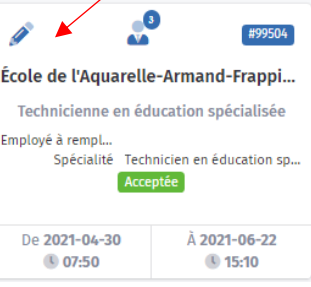

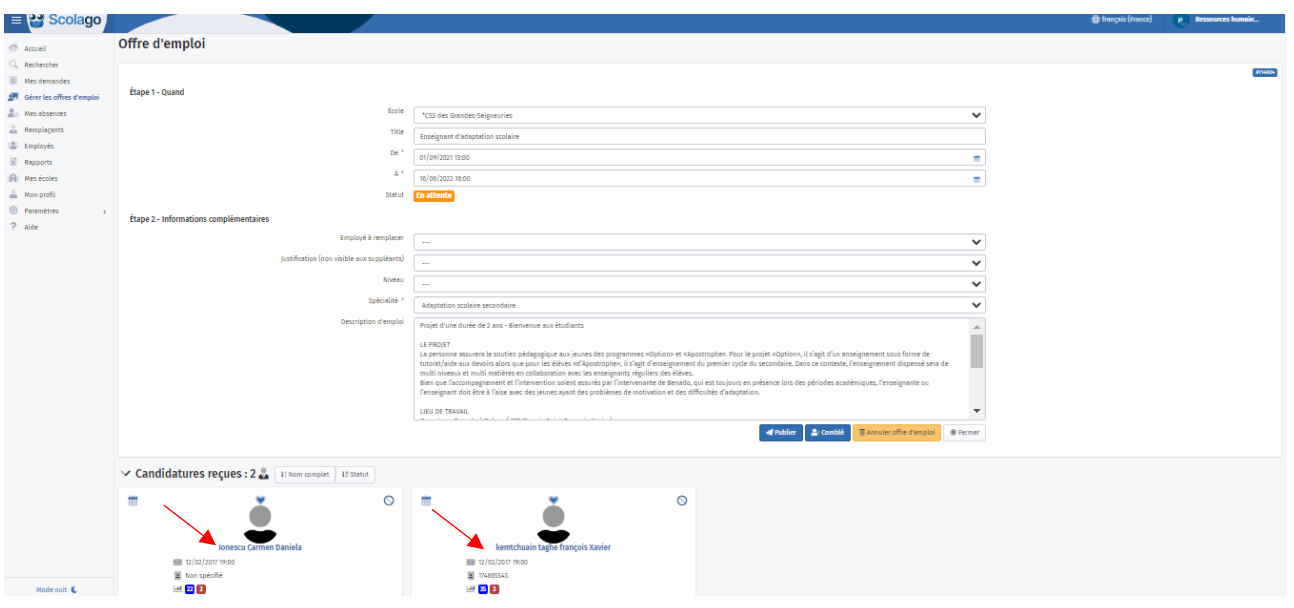

# **QUESTIONS OU COMMENTAIRES?**

L'équipe de dotation est là pour vous accompagner, que ce soit pour vous offrir de la formation, vous aider lors de l'utilisation ou recevoir vos commentaires afin d'améliorer la plateforme.

N'hésitez pas à communiquer avec la personne-ressource attitrée à votre école, consultez le répertoire ici.

- Julie Rodrigue Analyste dotation julie.rodrigue@cssdgs.gouv.gc.ca
- Céline Clermont Agente de bureau Celine.clermont@cssdgs.gouv.gc.ca
- Jessica Florent Technicienne en dotation jessica.florent@cssdgs.gouv.gc.ca
- Geneviève Brassard Technicienne en dotation genevieve.brassard@cssdgs.gouv.qc.ca
- Catherine Vezeau Technicienne en administration- Dotation catherine.vezeau@cssdgs.gouv.gc.ca

## **DES QUESTIONS?**

Si toutefois vous éprouvez des problèmes techniques à l'extérieur des heures ouvrables, nous vous invitons à écrire à l'adresse courriel suivante : info@scolago.com